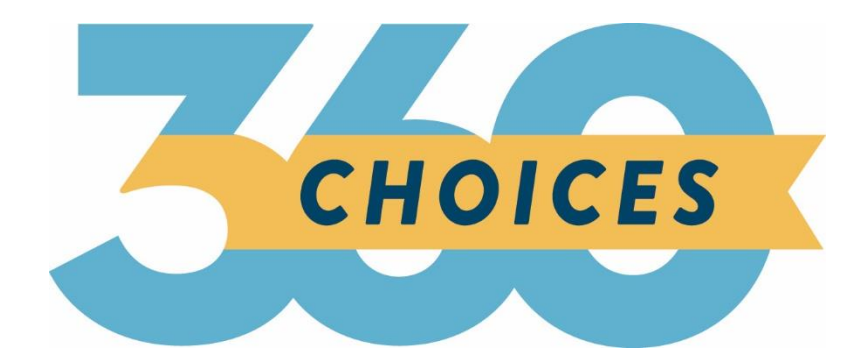

# Choices360 Release Notes

April 2019

### **XAP Corporation**

600 Corporate Pointe, Ste. 220 Culver City, CA 90230

# **TABLE OF CONTENTS**

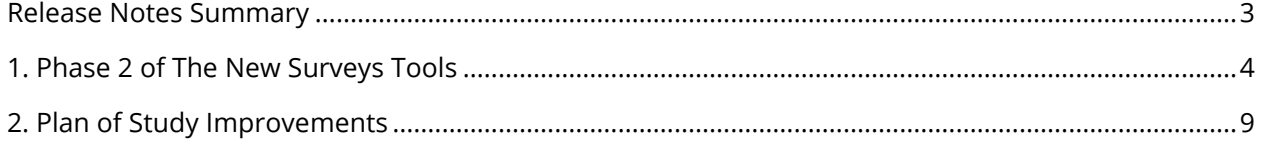

# <span id="page-2-0"></span>*RELEASE NOTES SUMMARY*

These release notes detail the product improvements and new features included in April release. Some images may differ from the final product.

- **Phase 2 of the New Surveys Tool—**School educators can now create custom surveys to assign to students to complete.
- **Plan of Study Improvements—**The Plan of Study functionality for both students and professionals has been updated for easier use.

# <span id="page-3-0"></span>*1. PHASE 2 OF THE NEW SURVEYS TOOLS*

In this release, the new survey tool has been updated with new features making creating, assigning and reviewing surveys more powerful! Surveys can now be assigned to parents and survey creators can use one or all questions from a set of pre-defined questions to easily create a survey. Educators can review survey overall survey results and the Tracking Report can be used to see whether students have completed their assigned survey(s). In addition, educators can now add or edit survey responses to individual student's surveys.

#### **Parent Surveys**

Parents at a school can be assigned one or more surveys by a Professional Center administrator.

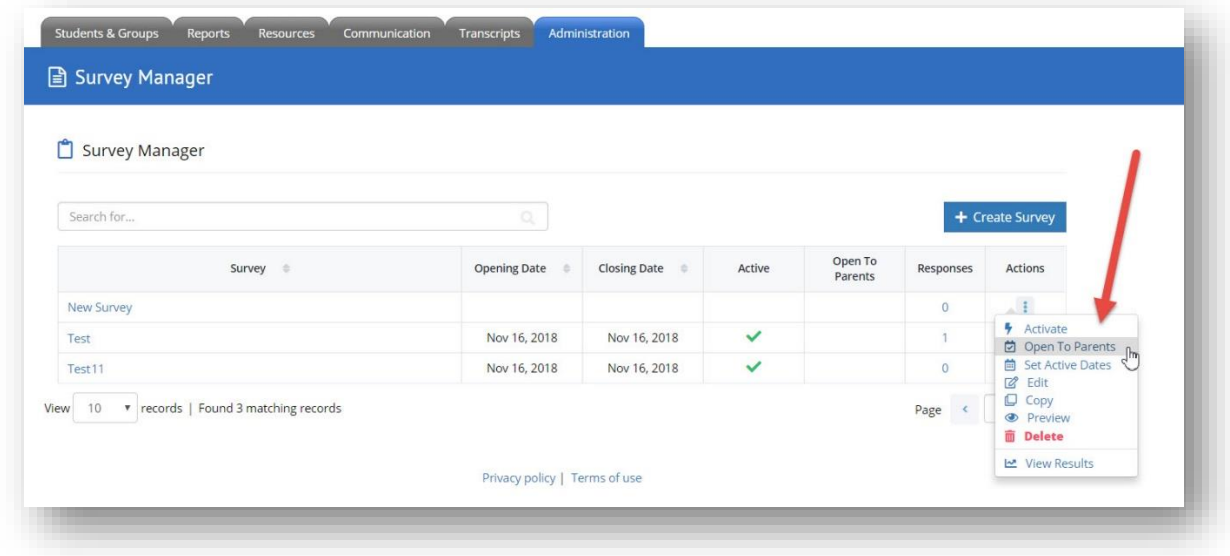

*The actions drop-down list includes the option to assign the survey to parents.*

When a parent signs into their account, their assigned surveys appear on the landing page.

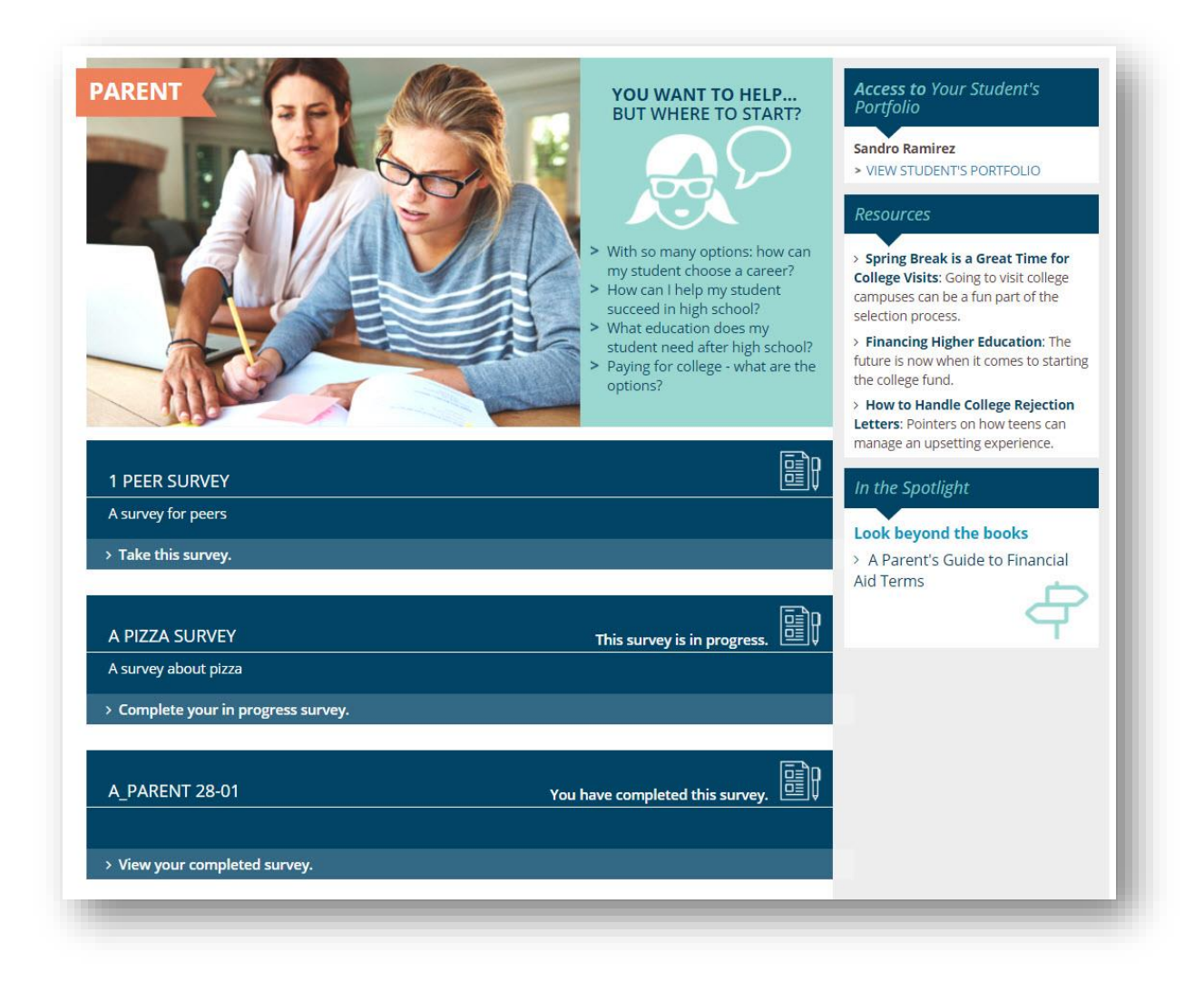

### **Predefined Survey Questions**

School administrators can quickly set up a survey by using any one or all of six pre-defined questions available in the Survey Manager. The questions cover postsecondary plans, scholarships and colleges.

Question 1. What is your plan for after high school? Possible responses:

- Apprenticeship program
- Direct to work (on-the-job training or no further education at this time)
- Four-year college
- Military service
- Technical, vocational or trade school
- Two-year college
- Undecided

Question 2. At which of your colleges do you intend to enroll?

The list of possible responses is drawn from the colleges saved in the student's portfolio.

Question 3. Enter the name of the college at which you intend to enroll if you could not select it in the previous question.

Students can enter their response in a text field.

Question 4. From which of your scholarships did you receive an award? The list of possible responses is drawn from the scholarships saved in the student's portfolio.

Question 5. Enter the names of scholarships you were awarded if they were not included in the previous answer.

Students can enter their response in a text field.

Question 6. What is the total dollar value of the scholarships you have been awarded? Students can enter their response in a text field.

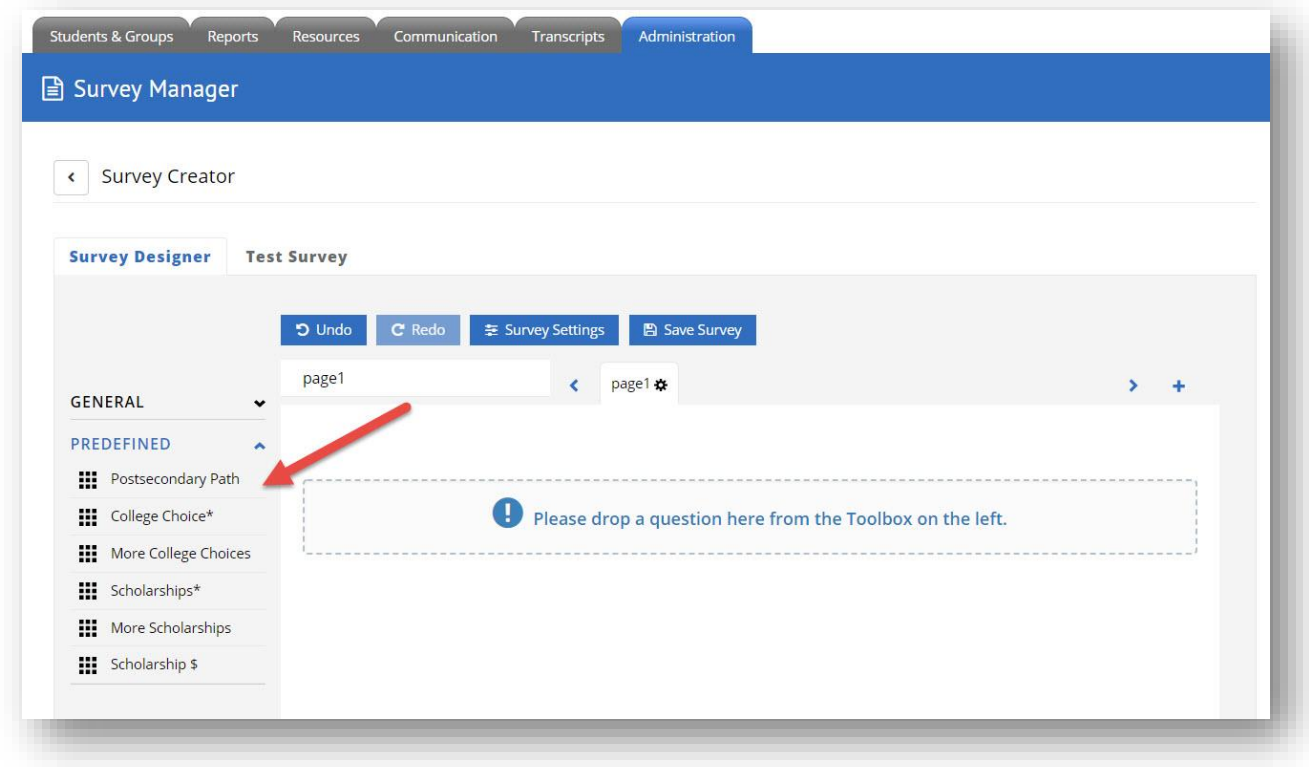

*Predefined questions within the Survey Designer functionality*

### **Survey Results**

Administrators can now review and print survey results by selecting results from the drop-down Actions menu on the Survey Manager. The results are displayed both as a graph (when appropriate) and percentages. If the response to a survey question is an open form text field, then the first few results are displayed with the option to see more. Each answer also includes information whether the survey question was mandatory or not – and if it was not, how many respondents skipped it.

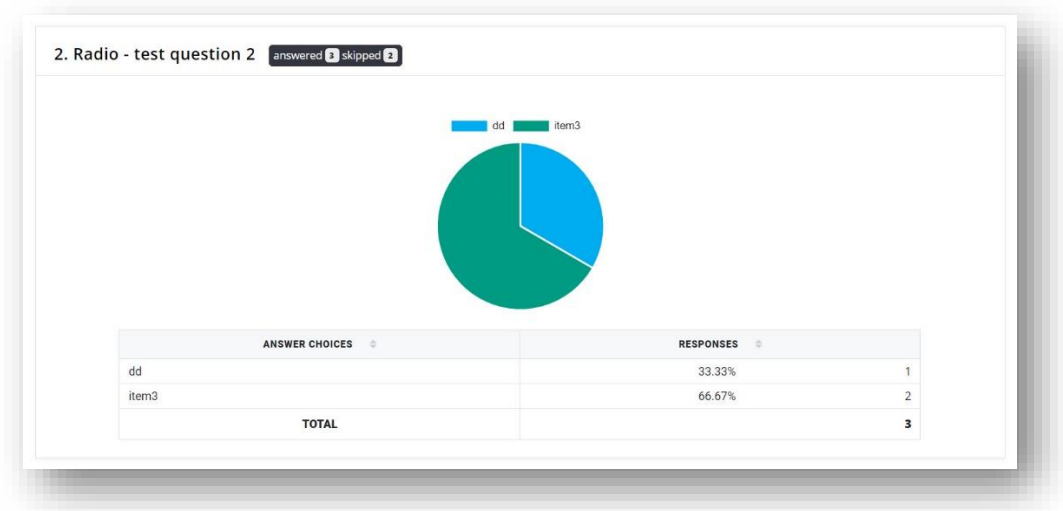

*Sample results for a question where users could select from one of two options using radio buttons*

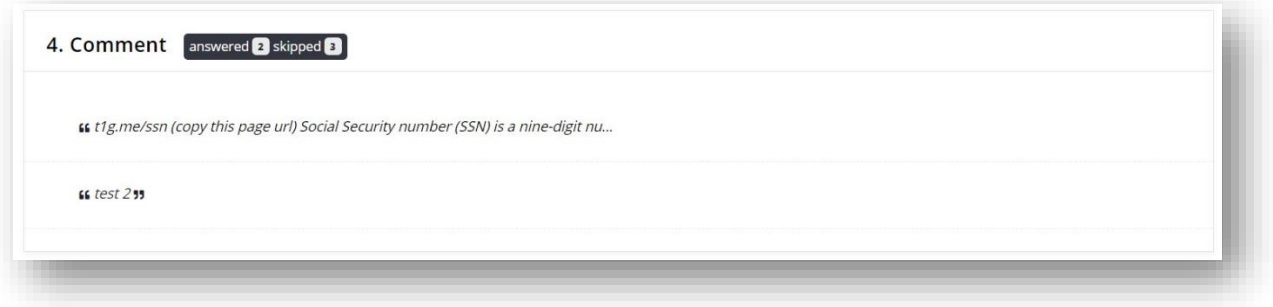

*Sample results for a question where users could freely enter text responses*

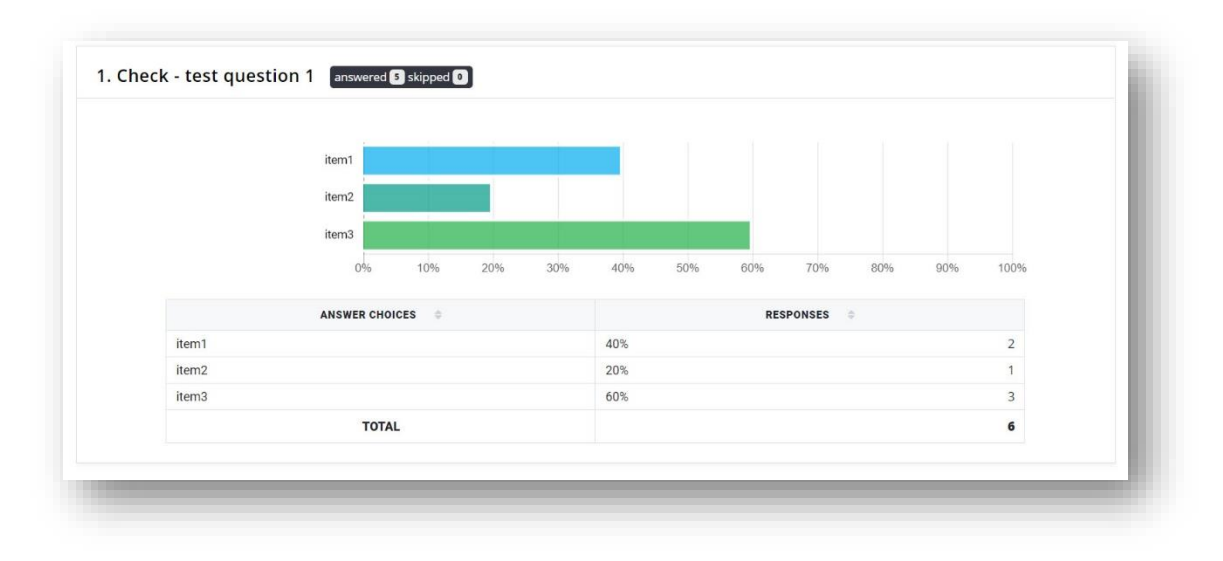

*Sample results where users could pick one or more responses from a list*

The Tracking Report used to track Individual Learning Plans (ILPs), ICAPs, PEPs etc., now also displays completion information for each assigned survey.

### **Completing Student Surveys**

In the case where an educator needs to fill out a survey on behalf of a student (or perhaps sitting with the student), new functionality has been introduced so that an educator can answer survey questions via a Professional's view of a student's portfolio.

These new tools provide schools and districts with an effective and flexible survey tool for parents and students that can be embedded into local academic and career planning programs and support measurement of program effectiveness.

### **Phase 3 – What to Expect**

In phase 3 of the release of the survey tool, **district administrators** can create, assign and track results for their surveys.

For a video tutorial on how to create, assign and report on surveys, view our video, How to Create [Surveys](https://www.xap.com/survey_overview/) (URL: [https://www.xap.com/survey\\_overview/\)](https://www.xap.com/survey_overview/).

## <span id="page-8-0"></span>*2. PLAN OF STUDY IMPROVEMENTS*

The Plan of Study functionality for both students and administrators has been updated. The changes make the tool easier to use both for a student and an administrator setting up local programs of study.

#### **Student Center**

The usability of the Plan of Study feature in the Student Center has been improved with the following changes:

1. Students can now search local programs of study for their preferred program. In some districts, the list of available programs of study was very long which made it difficult for students to locate their preferred programs.

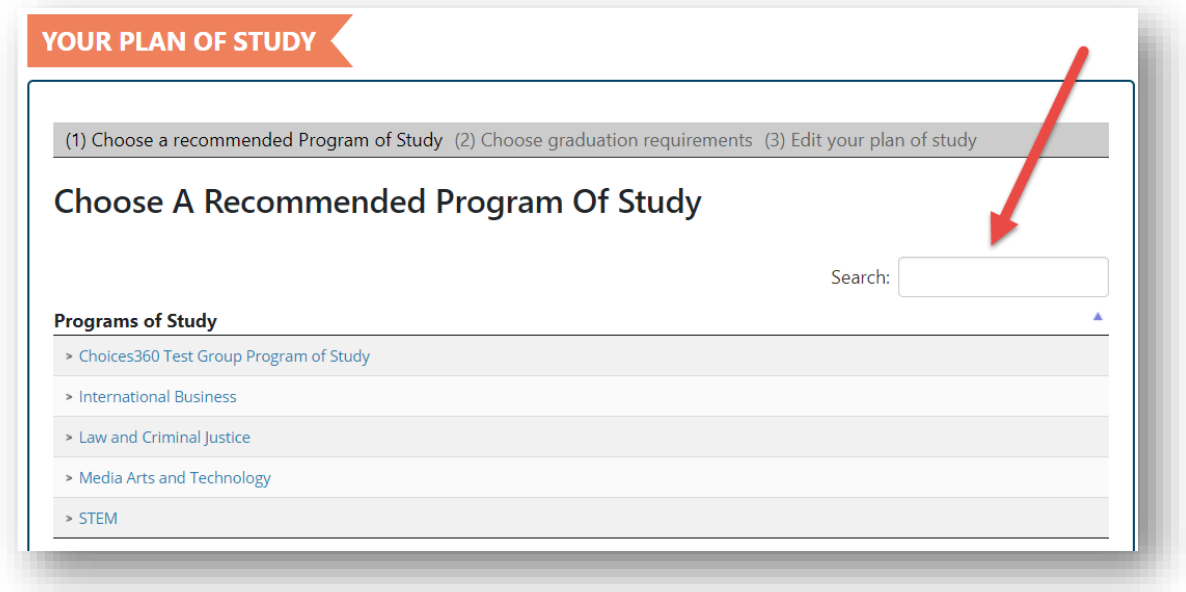

*New search functionality helping students find their preferred Program of Study*

- 2. The system now "remembers" the selected school for the last course the student selected. This is only applicable for districts that have implemented XAP's Student Information System (SIS) data integration service.
- 3. In the case where a student's Plan of Study has a manual on-track override and that override is removed by a professional, the student will now receive an email alerting them to the change. The email says:

**Subject:** The status of your course plan has changed **Message:**

{Salutation} {Professional's Last Name} has removed overrides from your plan of study that had marked you as on track to meet your graduation requirements. Please follow this link to review any effect this may have had on your course plan.

The link takes the student to their Plan of Study.

4. The "Add Course" button has been renamed to "Add Another Course" and the "Save" button functionality has been expanded to include student-added courses as additional courses. Students will find it easier now to successfully add and save courses.

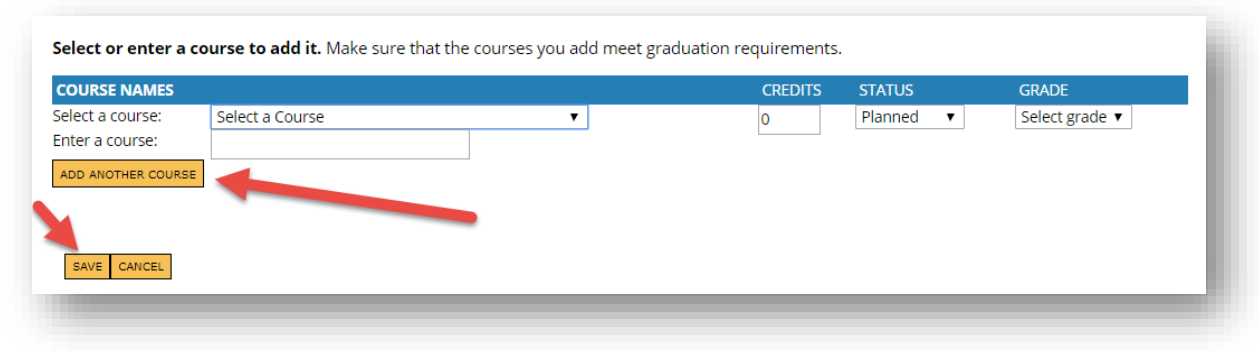

*Changes in layout and labels in the Add a Course section*

### **Professional Center**

The following updates have been made to the Plan of Study tools in the Professional Center.

- Tooltips and help text has been added to the Edit Your Programs of Study page.
- The "Edit Graduation Requirements" button has been removed from the Edit Programs of Study page.
- A tooltip has been added to the label, Subject Category, in the Add a New Subject module. The tooltip informs the administrator that "These subject categories are used by XAP's system behind the scenes. If a student transfers districts or states and has their course data, their course data will stay tied to the XAP subject categories; making the transfer much easier. When you create or edit subject areas, please ensure Your Subject Areas are properly mapped to XAP Subject Categories."
- The term "Local Programs of Study" used throughout the Plan of Study tool in the Professional Center has been updated to include the district's name. The revised label is as follows: {District name} Programs of Study.